**Outbound Priority** -- The priority level for the traffic that matches this classification rule. The possible selections are (in the descending priority): p0, p1, p2, p3.

**Precedence** -- Select this field to mark the IP precedence bits in the packet that match this classification rule.

**TOS (Type of Service)** -- Select this field to mark the IP TOS bits in the packet that match this classification rule.

**802.1p** -- Select this field to mark the 3-bit user-priority field in the 802.1p header of the packet that match this classification rule. Note that this 802.1p marking is workable on a given PVC channel only if the VLAN tag is enabled in this PVC channel.

## **[QoS Quese]**

This page displays the list of QoS Queue Configuration.

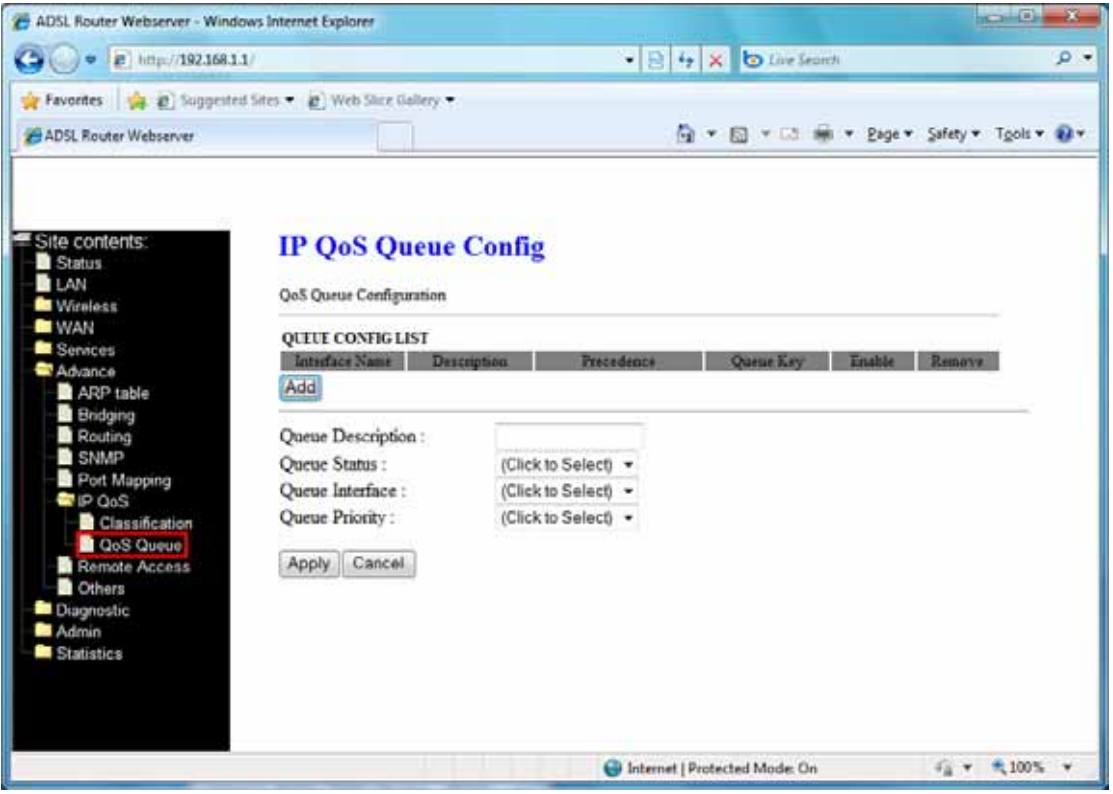

## **4.7.7 Remote Access**

The Remote Access function can secure remote host access to your DSL device from LAN and WLAN interfaces for some services provided by the DSL device.

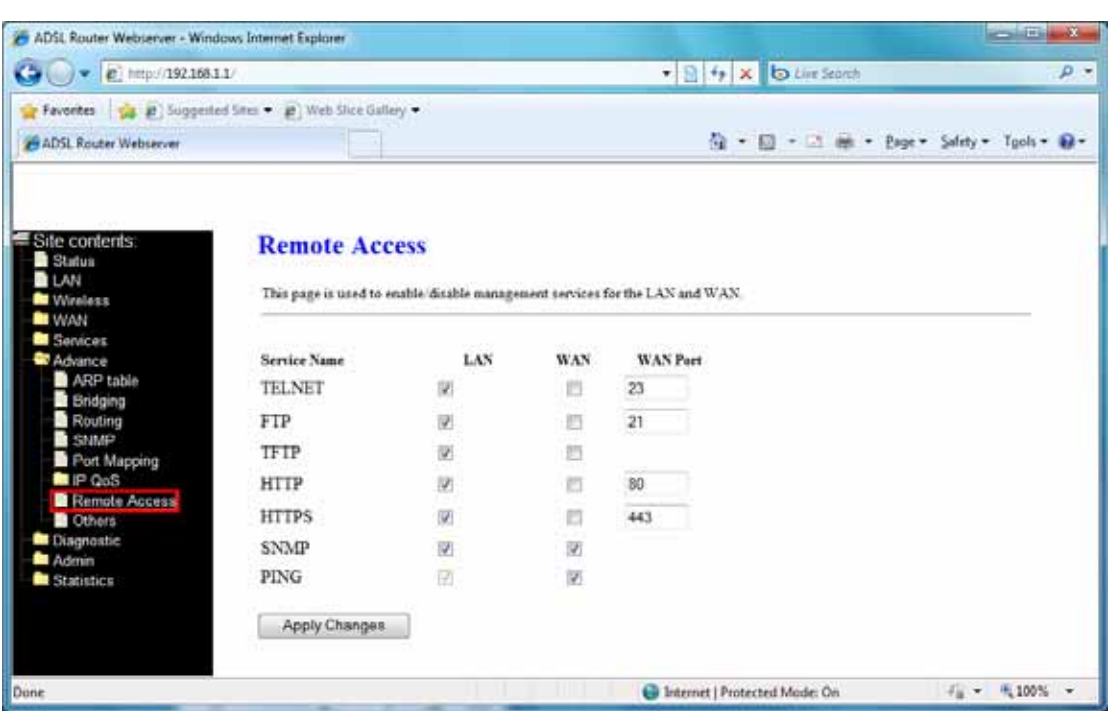

**LAN** -- Check/un-check the services on the LAN column to allow/un-allow the services access from LAN side; and "WAN".

**WAN** -- Check/un-check the services on the WAN column to allow/un-allow the services access from WAN side.

**WAN Port** -- This field allows the user to specify the port of the corresponding service. Take the HTTP service for example; when it is changed to 8080, the HTTP server address for the WAN side is http://dsl\_addr:8080, where the dsl\_addr is the WAN side IP address of the DSL device.

# **4.7.8 Others**

Here you can set some other advanced settings

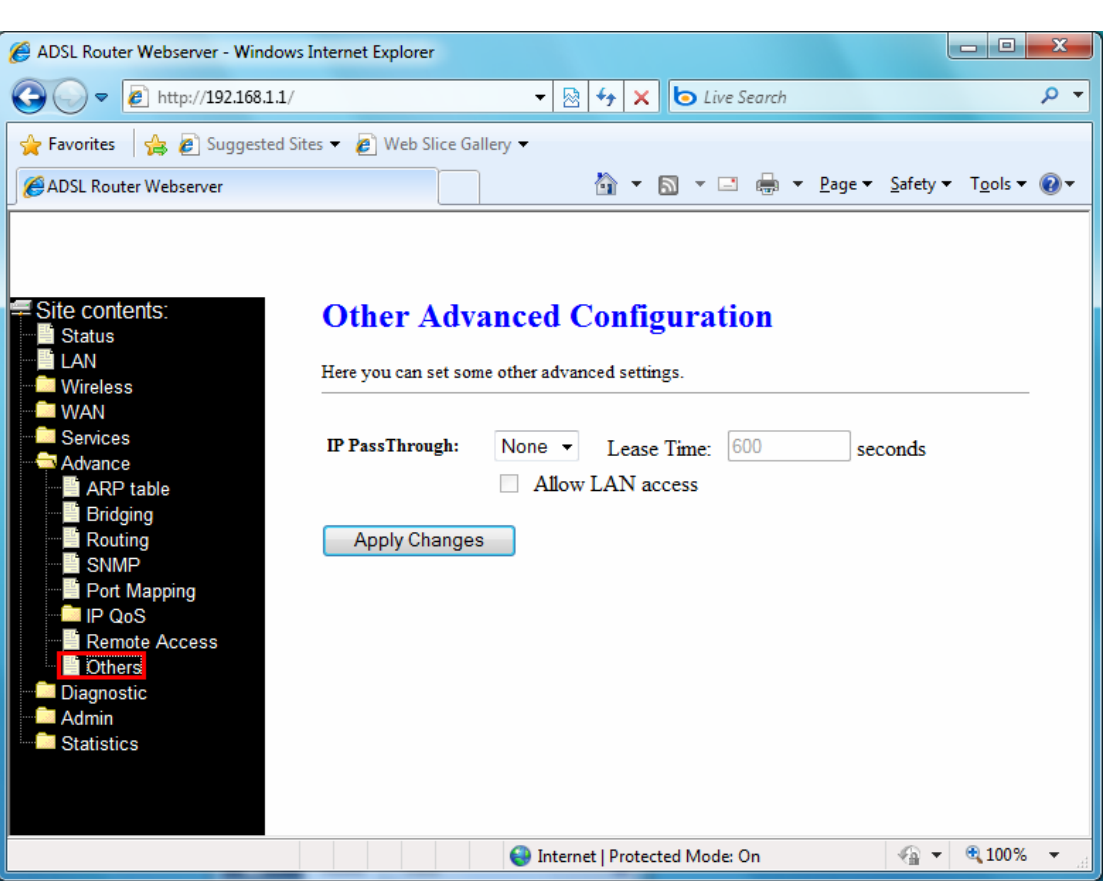

**IP Pass through** -- The available interfaces are listed. You have to select one for advanced configuration.

**Lease Time** -- The Lease Time is the amount of time that a network user is allowed to maintain a network connection to the device using the current IP address.

**Allow LAN access** – Check this option to enable the LAN access

### **4.8 Diagnostic**

The DSL device supports some useful diagnostic tools.

### **4.8.1 Ping**

Once you have your DSL device configured, it is a good idea to make sure you can ping the network. A ping command sends a message to the host you specify. If the host receives the message, it sends messages in reply. To use it, you must know the IP address of the host you are trying to communicate with and enter the IP address in the Host Address field. Click Go! To start the ping command, the ping result will then be shown in this page

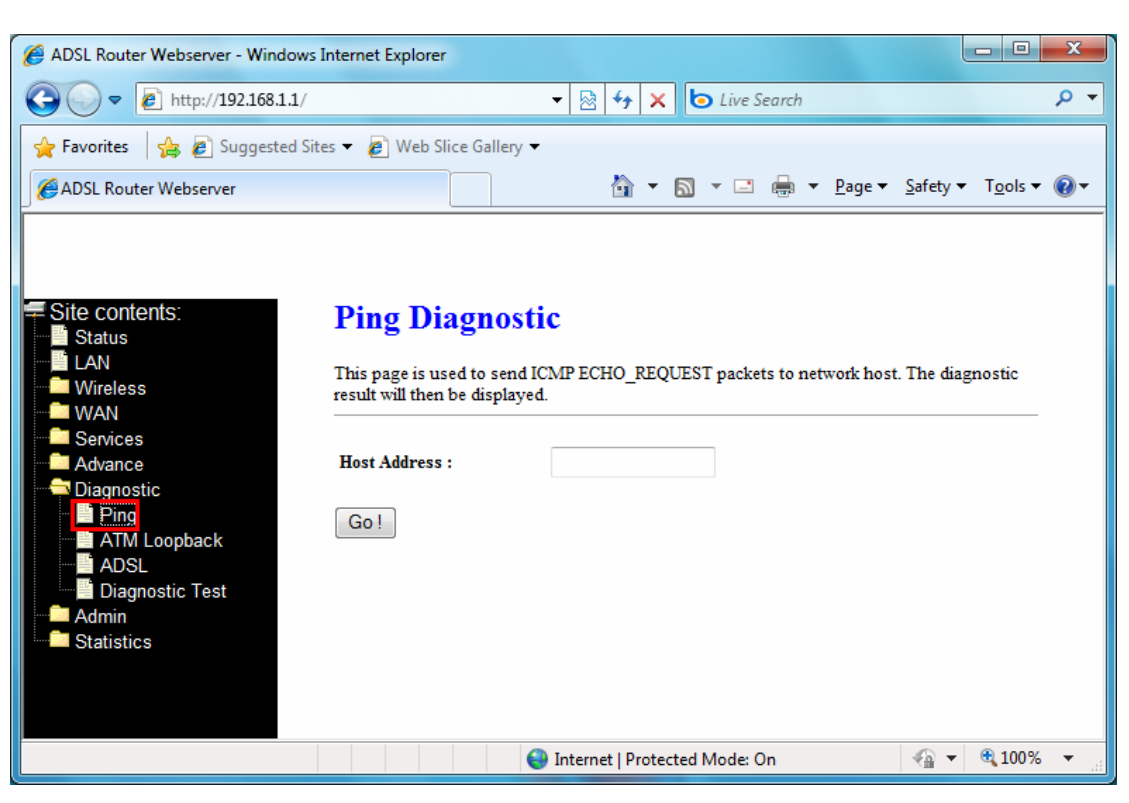

**Host Address** -- The IP address you want to ping.

### **4.8.2 ATM Loopback**

In order to isolate the ATM interface problems, you can use ATM OAM loopback cells to verify connectivity between VP/VC endpoints, as well as segment endpoints within the VP/VC. ATM uses F4 and F5 cell flows as follows:

 $-$  F4: used in VPs

 $-$  F5: used in VCs

An ATM connection consists of a group of points. This OAM implementation provides management for the following points:

- Connection endpoint: the end of a VP/VC connection where the ATM cell are terminated

- Segment endpoint: the end of a connection segment.

This page allows you to use ATM ping, which generates F5 segment and end-to-end loop-back cells to test the reach-ability of a segment endpoint or a connection endpoint.

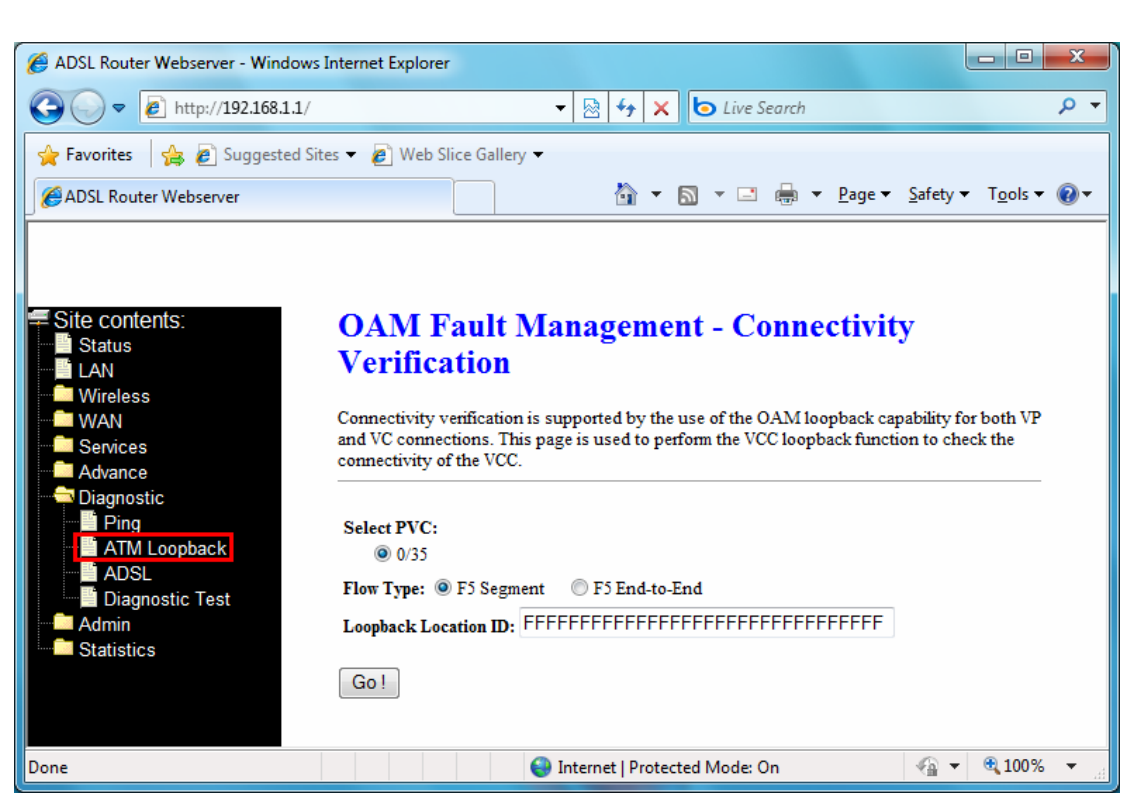

**Select PVC** -- Select the PVC channel you want to do the loop-back diagnostic.

**Flow Type** -- The ATM OAM flow type. The selection can be F5 Segment or F5 End-to-End. **Loopback Location ID** -- The loopback location ID is the field for the loop-back cell. The default value is all Fs to indicate the endpoint of the segment or connection.

## **4.8.3 ADSL**

This page shows the ADSL diagnostic result. Click Start button to start the ADSL diagnostic.

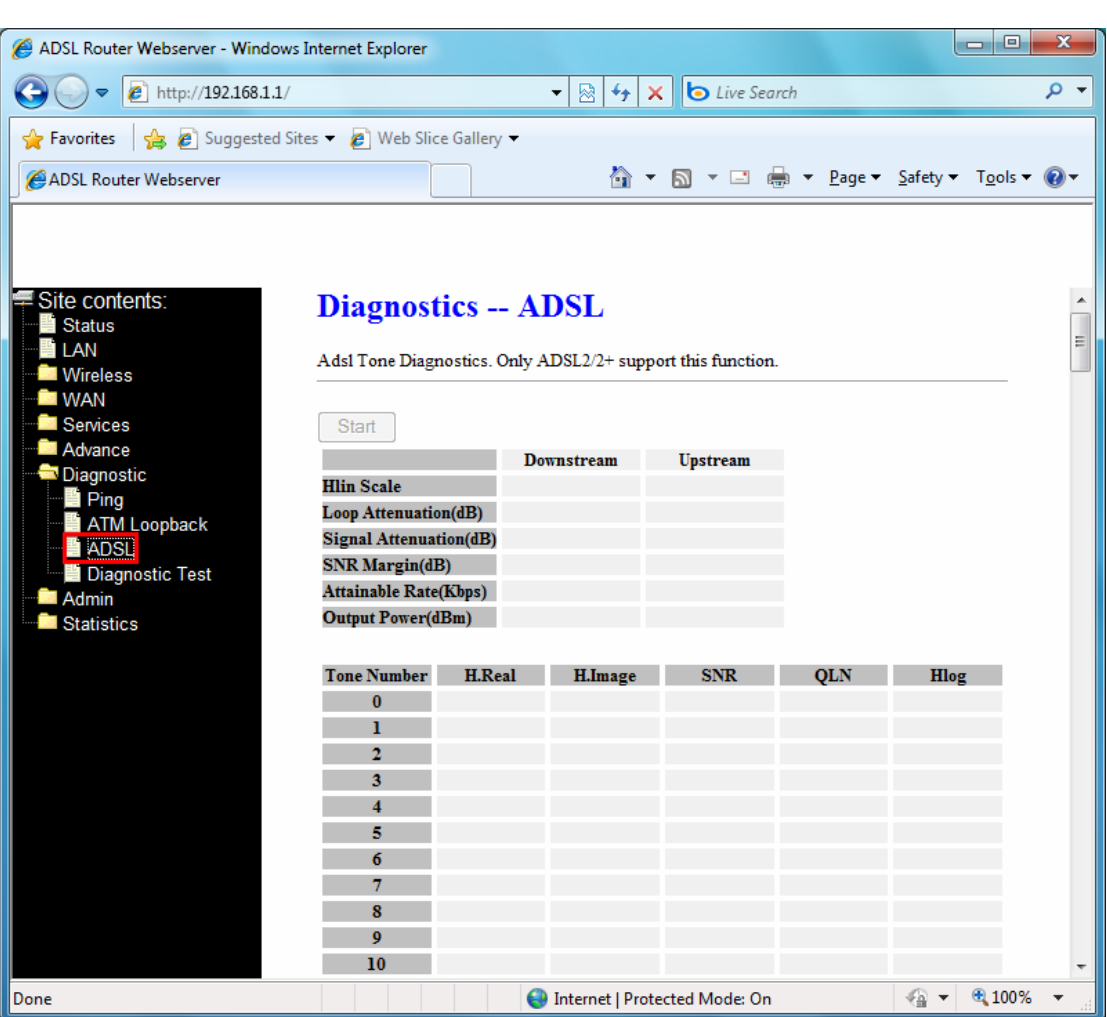

# **4.8.4 Diagnostic Test**

The Diagnostic Test page shows the test results for the connectivity of the physical layer and protocol layer for both LAN and WAN sides.

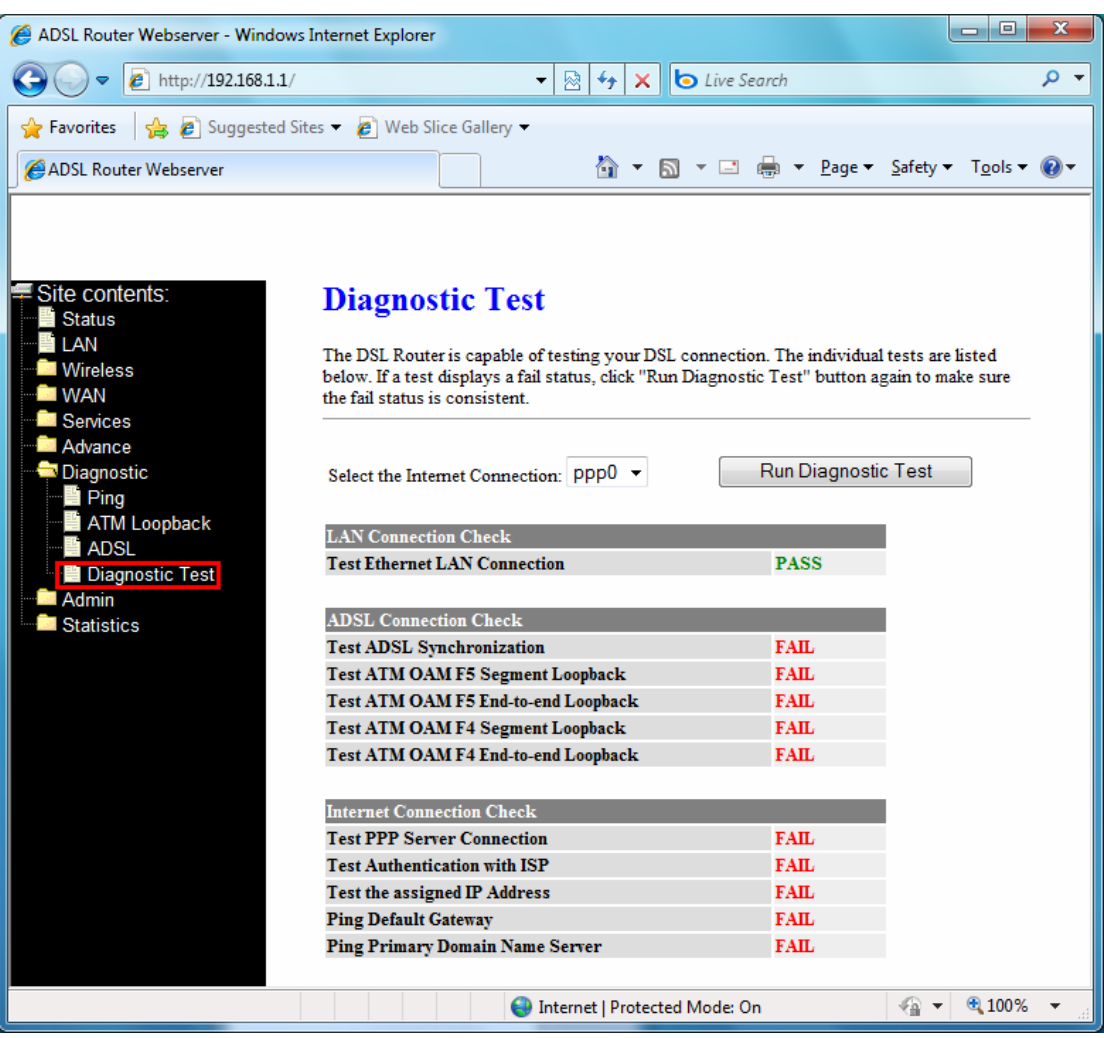

**Select the Internet Connection** -- The available WAN side interfaces are listed. You have to select one for the WAN side diagnostic.

# **4.9 Admin**

## **4.9.1 Commit/Reboot**

Whenever you use the Web configuration to change system settings, the changes are initially placed in temporary storage. These changes will be lost if the device is reset or turn off. To save your change for future use, you can use the commit function

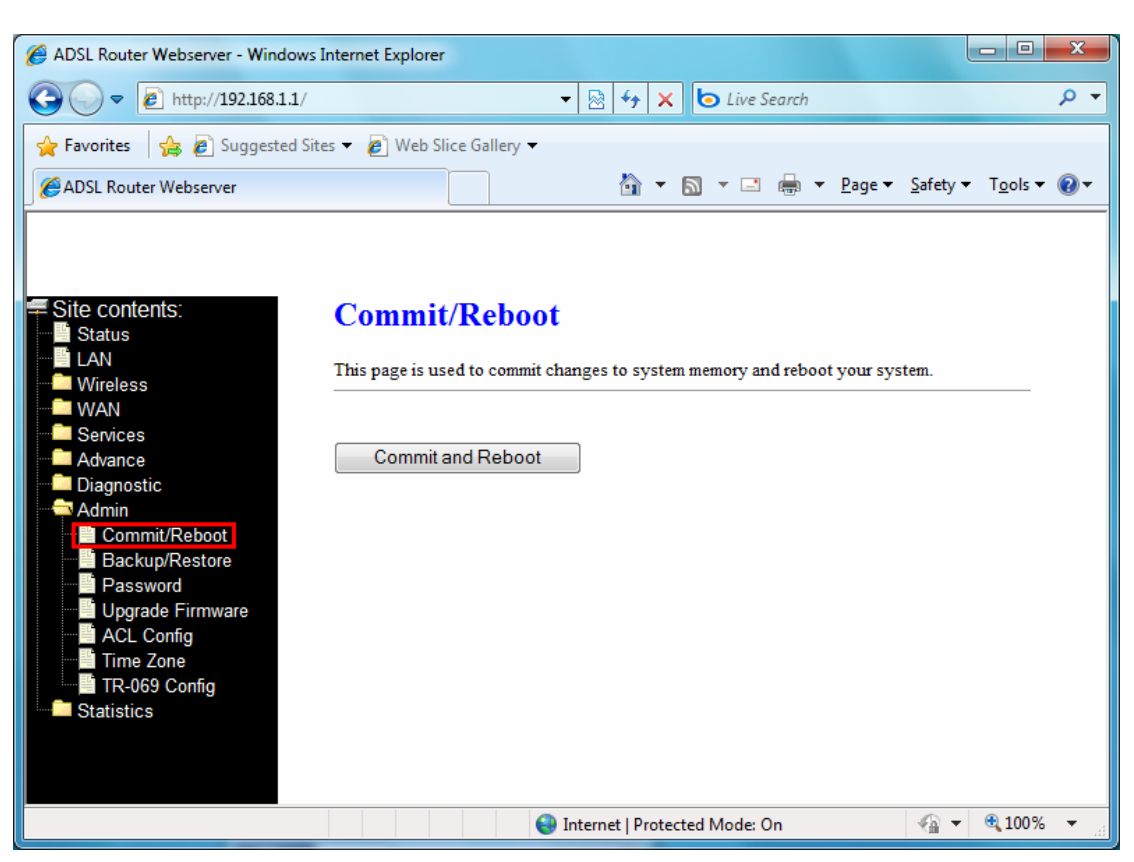

**Commit and Reboot** -- Whenever you use the web console to change system settings, the changes are initially placed in temporary storage. To save your changes for future use, you can use the Commit/Reboot function. This function saves your changes from RAM to flash memory and reboot the system.

**IMPORTANT!** Do not turn off your modem or press the Reset button while this procedure is in progress.

### **4.9.2 Backup/Restore**

This page allows you to backup and restore your configuration into and from file in your host.

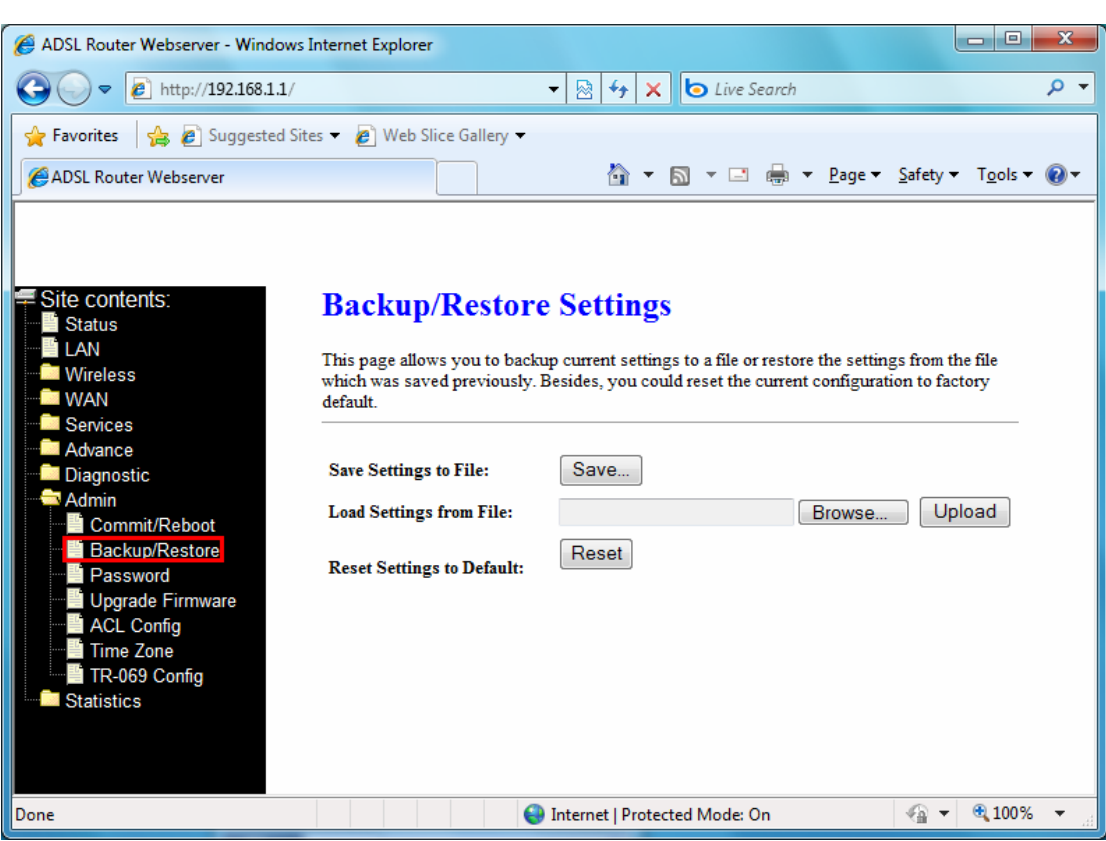

# **4.9.3 Password**

The first time you log into the system, you use the default password. There are two-level logins: **admin** and **user**. The **admin** and **user** password configuration allows you to change the password for administrator and user.

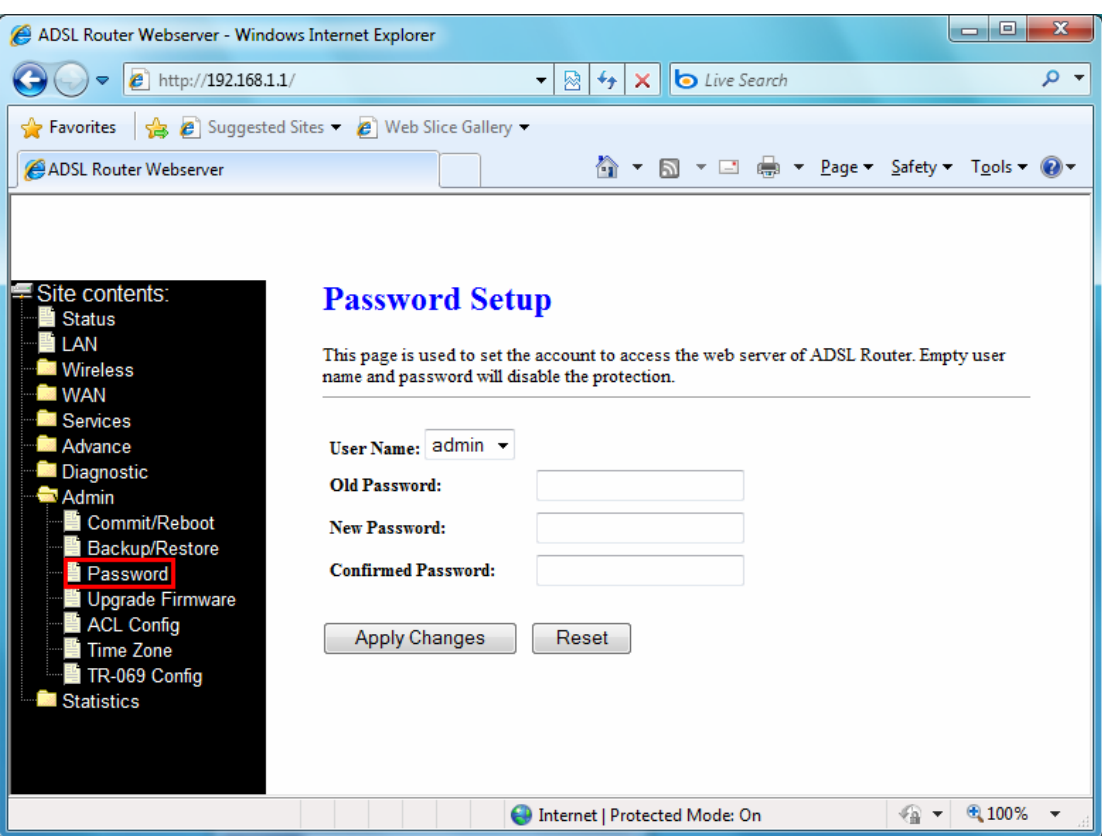

**User Name** -- Selection of user levels are: admin and user.

**Old Password** -- Enter the old password for this selected login.

**New Password** -- Enter the new password here.

**Confirmed Password** -- Enter the new password here again to confirm.

# **4.9.4 Upgrade Firmware**

To upgrade the firmware for the DSL device:

- í Click the **Browse** button to select the firmware file.
- Confirm your selection.
- Click the Upload button to start upgrading.

**IMPORTANT!** Do not turn off your DSL device or press the Reset button while this procedure is in progress.

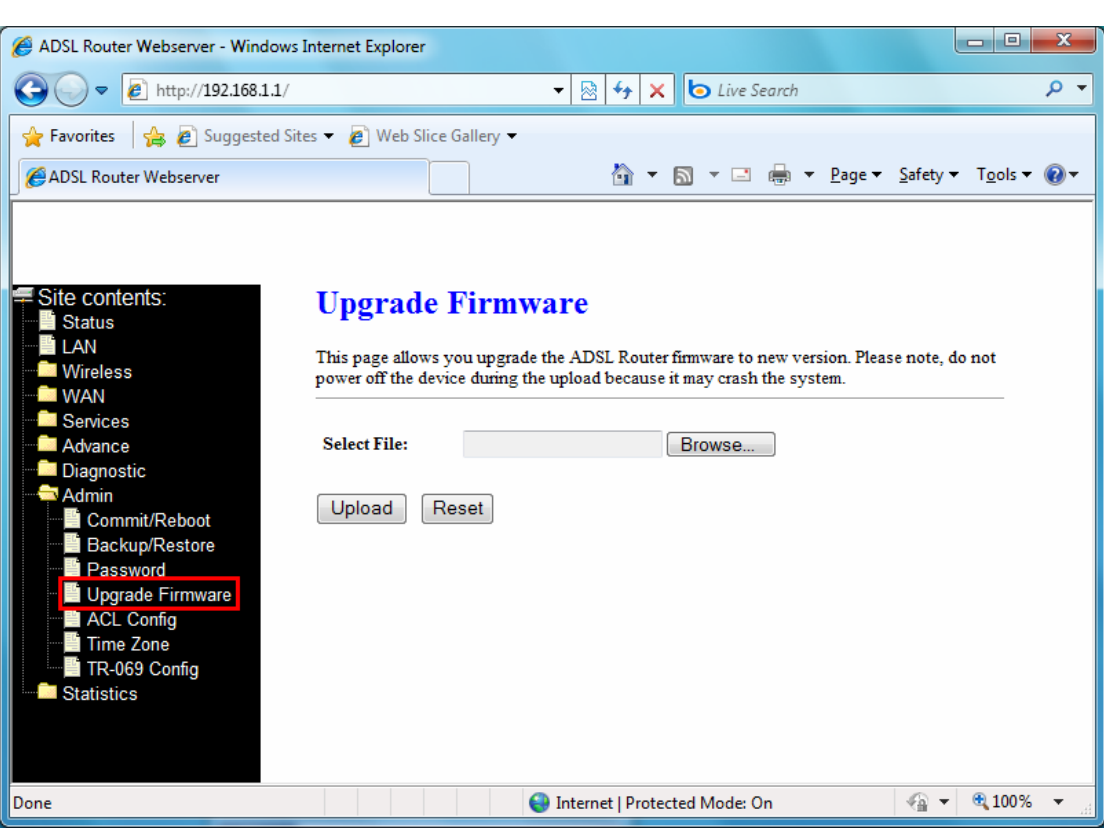

# **4.9.5 ACL Configuration**

The Access Control List (ACL) is a list of permissions attached to the DSL device. The list specifies who is allowed to access this device. If ACL is enabled, all hosts cannot access this device except for the hosts with IP address in the ACL table.

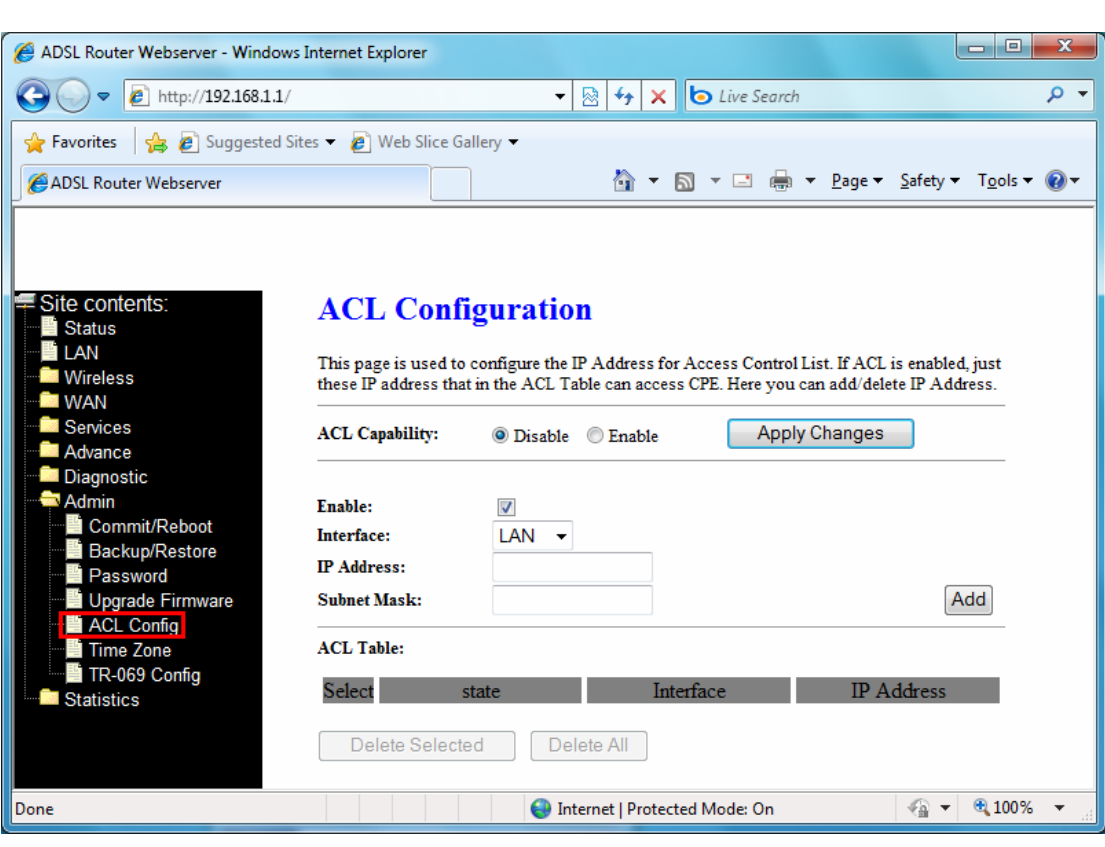

**ACL Capability** -- Enable/disable the ACL function

**Enable** -- Check to enable this ACL entry

**Interface** -- Select the interface domain: LAN or WAN

**IP Address** -- Enter the IP address that allows access to this device.

**Subnet Mask** -- Enter the Subnet Mask that allows access to this device.

## **4.9.6 Time Zone**

Simple Network Timing Protocol (SNTP) is a protocol used to synchronize the system time to the public SNTP servers. The DSL device supports SNTP client functionality in compliance with IETF RFC2030. SNTP client functioning in daemon mode which issues sending client requests to the configured SNTP server addresses periodically can configure the system clock in the DSL device.

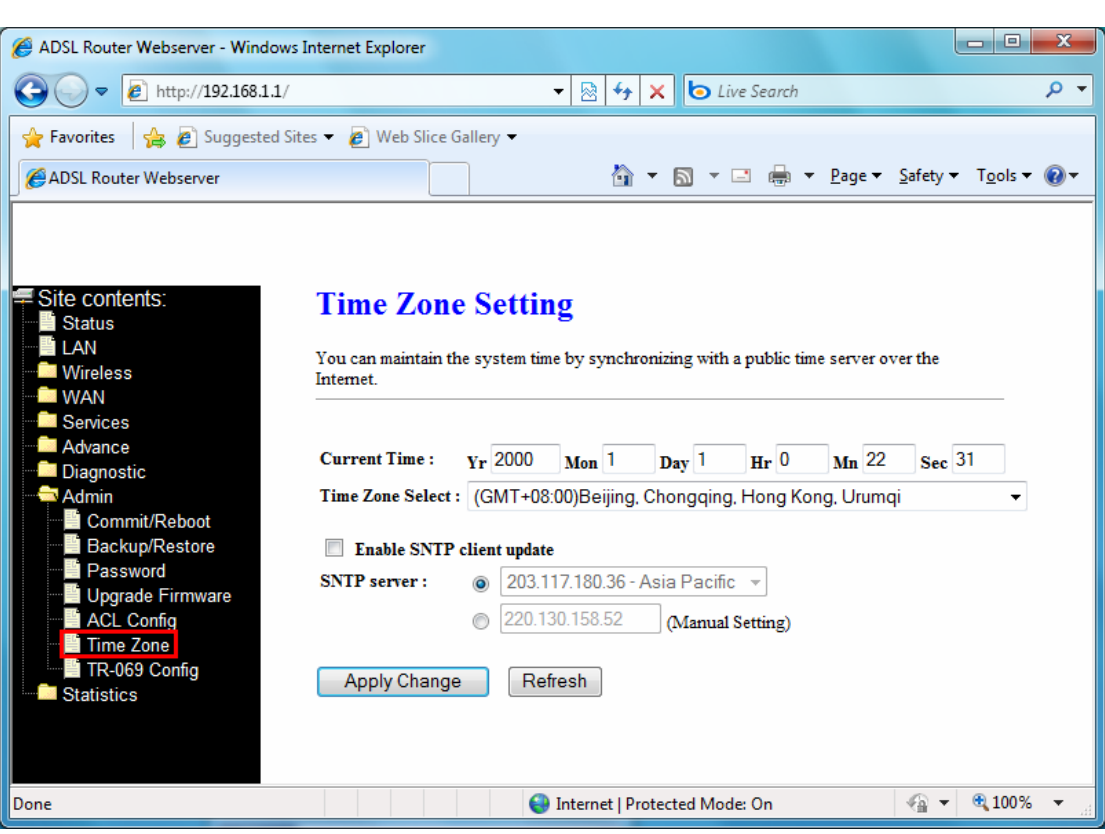

**Current Time** -- The current time of the specified time zone. You can set the current time by yourself or configured by SNTP.

**Time Zone** -- Select time zone in which the DSL device resides.

**Enable SNTP client update** -- Enable the SNTP client to update the system clock.

**SNTP server** -- The IP address or the host name of the SNTP server. You can select from the list or set it manually.

## **4.9.7 TR-069 Configuration**

TR-069 is CPE Management Protocol from WAN side [**CPE WAN Management Protocol (CWMP)**], intended for communication between a CPE and Auto-Configuration Server (ACS). The CPE WAN Management Protocol defines a mechanism that encompasses secure auto-configuration of a CPE, and also incorporates other CPE management functions into a common framework.

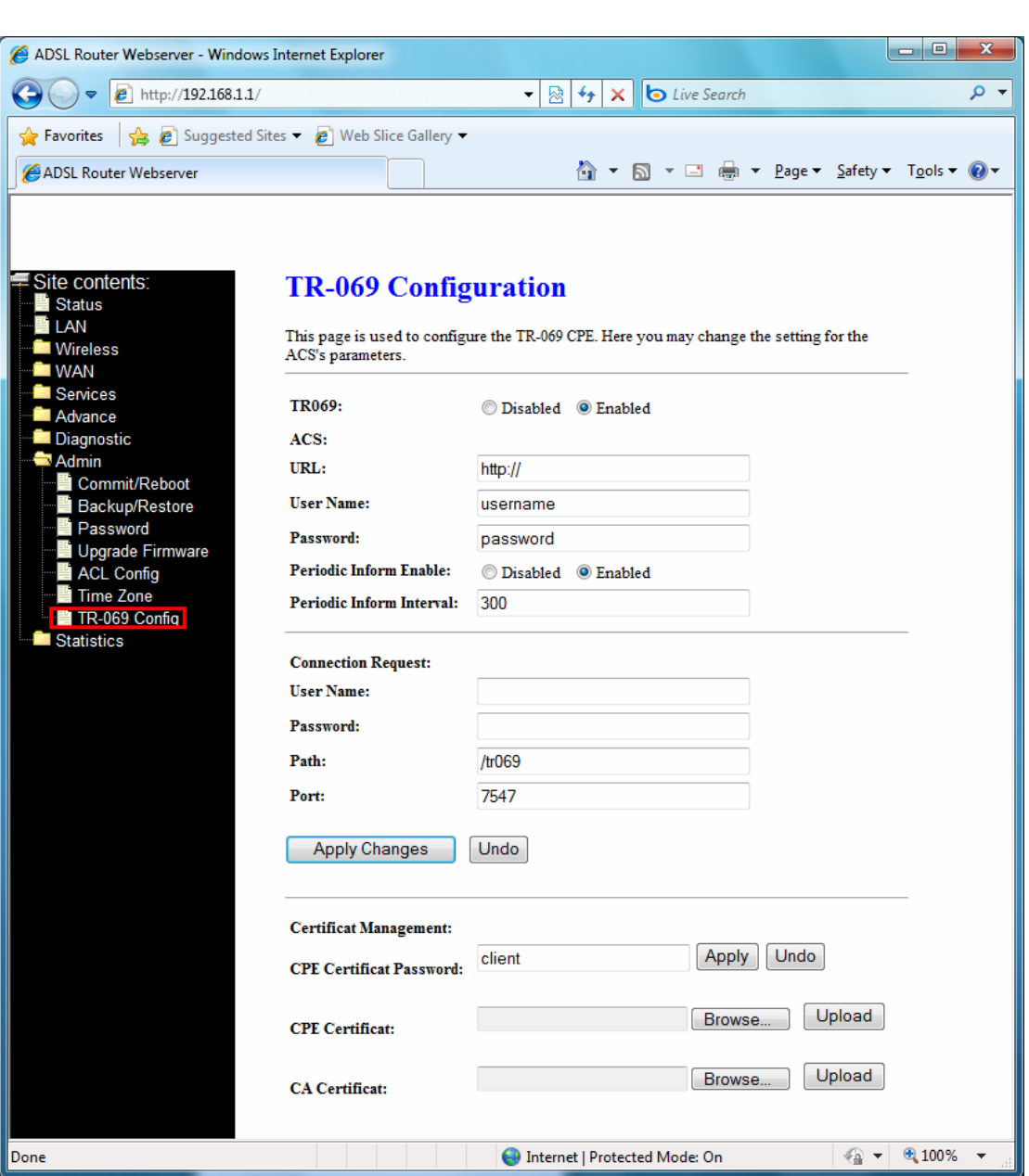

# **[ACS]**

**URL** -- URL of the auto configuration server (ACS) provided by the ISP

**User Name** -- Entry the User name for ACS which is provided by ISP.

**Password** -- Entry the password for ACS which is provided by ISP.

Periodic Inform Enable -- Enable/disables the RG to connect to the ACS periodically. If you enable this feature, you should enter a value in the Periodic Inform Interval field.

**Periodic Inform Interval** -- This field is enabled only when the Periodic Inform Enabled field is checked. It defines the amount of time (in seconds) between a successful connection with an ACS server and a new attempt to connect to an ACS server. A recommended value is 86400 seconds (1 day).

#### **[Connection Request]**

**User Name** -- Key in the User name for ADSL router. **Password** -- Key in the password for ADSL router. **Path** -- The path for connection request. Default is "**/tr069**". **Port** -- The port for connection request. Default is "**7547**". **[Debug]**  ACS Certificates CPE -- The ACS URL is used by the CPE for validating the certificate from the ACS when using certificate-based authentication. **Show Message** -- Enable/Disable Show message feature. **CPE Sends GetRPC** -- Enable/Disable CPE sends GetRPC function. **Skip MReboot** -- Enable/Disable Skip MRboot feature. **Delay** -- Enable/Disable Delay feature. **Auto-Execution** -- Enable/Disable Auto-Execution feature. **CT Inform Extension** -- Enable/Disable Ct Inform Execution feature. **[Certificate Management] CPE Certificate Password** -- The password is for CPE certificate. **CPE Certificate** -- Browse CPE certificate which is provided by ISP server. The CPE may use

online certificate enrollment with the CA associated with the ACS. The CPE must be provided with the information needed to contact this CA.

**CA Certificate** -- Browse CA certificate which is provided by ISP server.

#### **4.10 Statistics**

The DSL device shows the different layer of network statistics information

# **4.10.1 Interface**

You can view statistics on the processing of IP packets on the networking interfaces. You will not typically need to view this data, but you may find it helpful when working with your ISP to diagnose network and Internet data transmission problems.

To display updated statistics showing any new data since you opened this page, click **Refresh**.

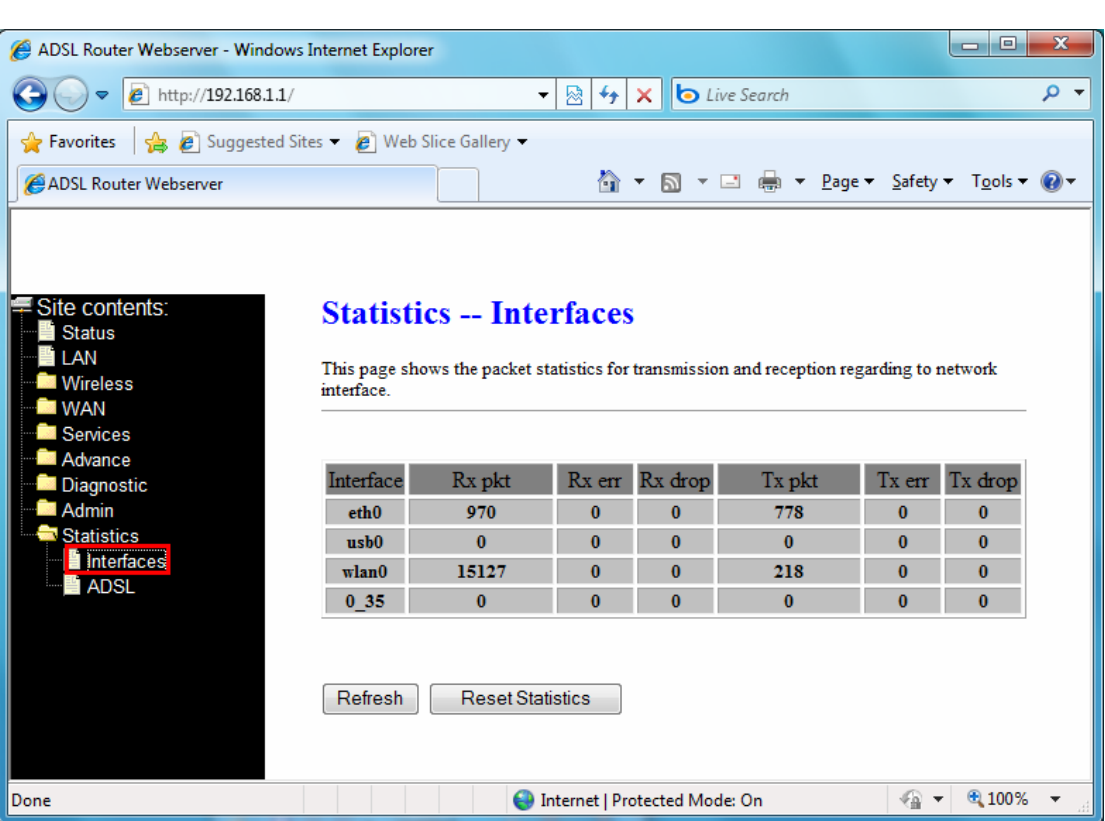

# **4.10.2 ADSL**

This page shows the ADSL line statistic information.

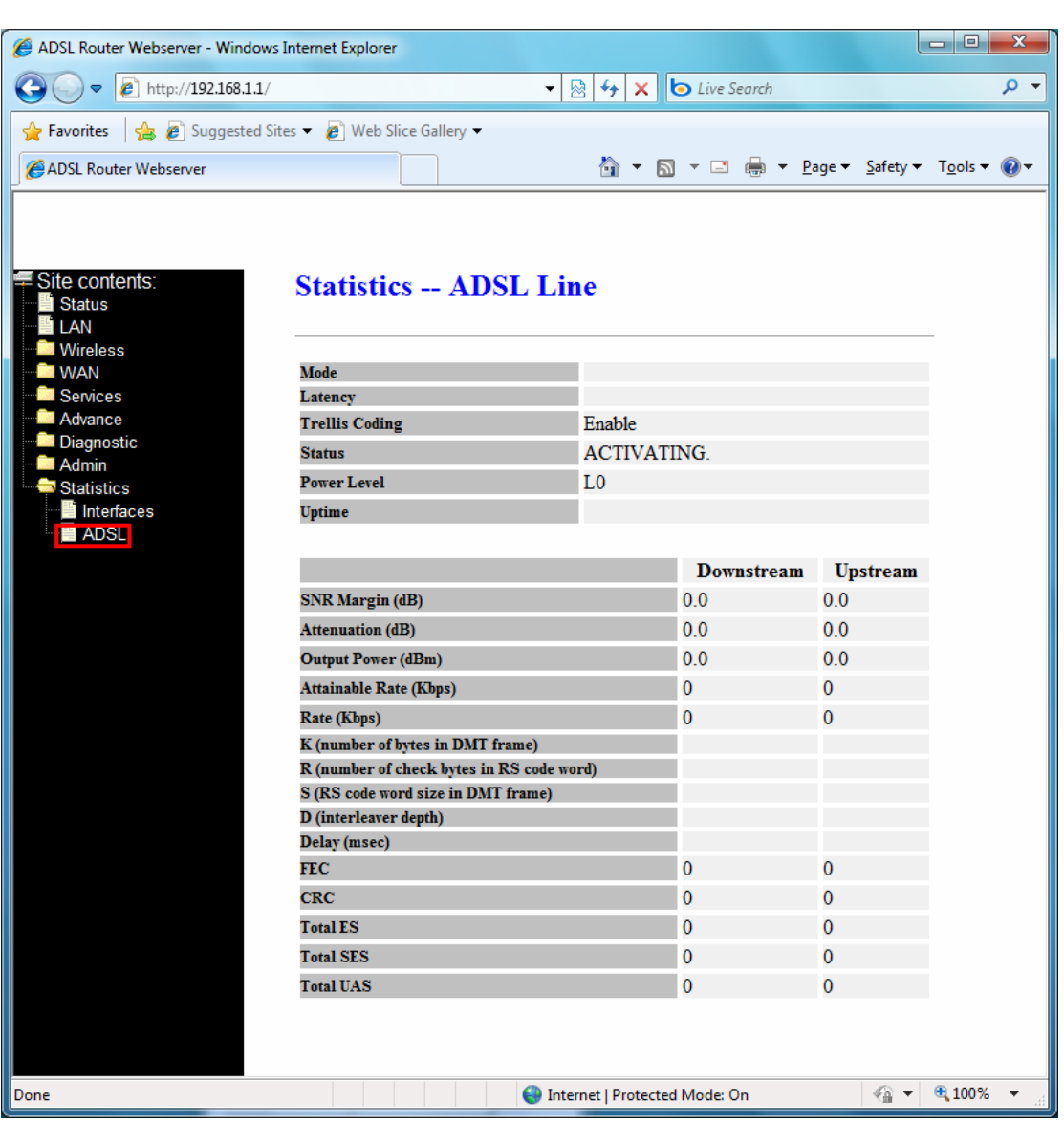